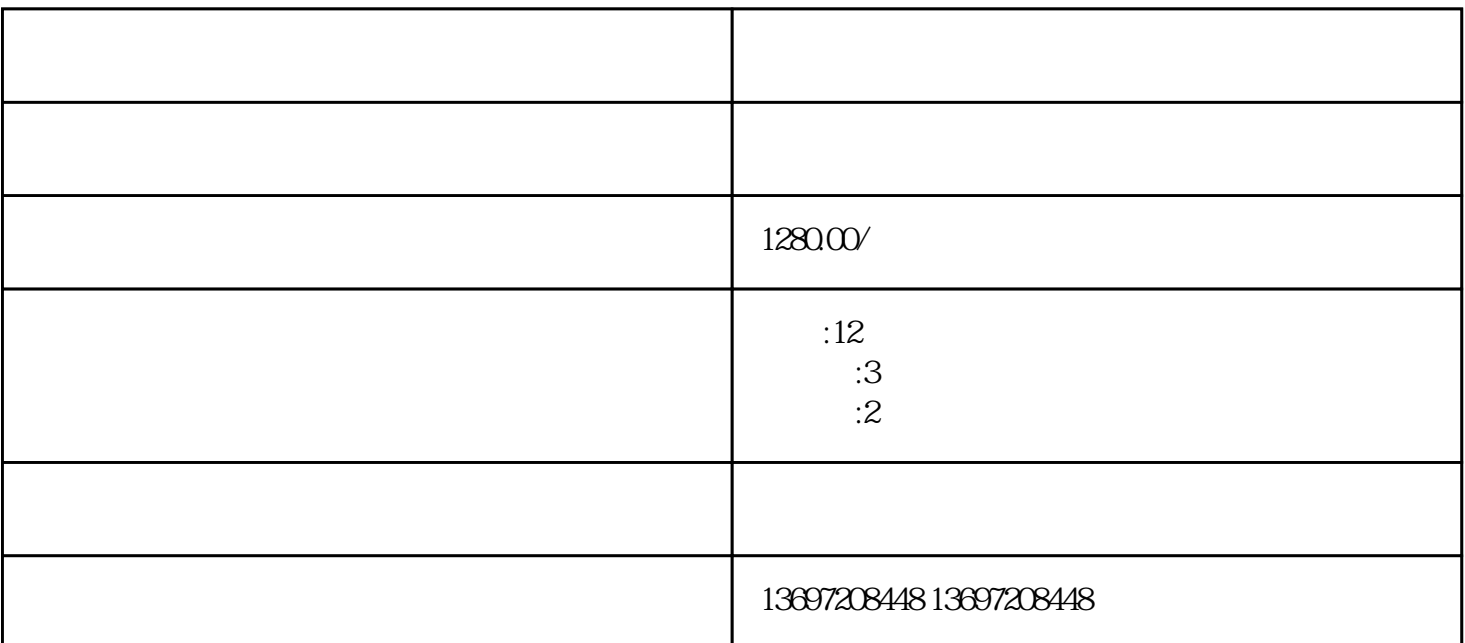

7.0-10.0

-- Android  $\sim$  WLAN (此处注意:华为手机夜间模式更新在手机设置 -系统和更新-软件更新-右上角设置-WLAN

.  $DY$ 第三步.用手机自带的浏览器扫一扫下载安装注意不要用微信扫一扫

第四步.扫描二维码.如果出现源文件的话,记得点击源文件之后,然后再进行下载,安装的时候选择继续 . DY 15.9

如果登陆DY出现升级更高版本要点以后再说,不要更新DY,不然抖音版本错误软件使用不了

第六步.打开华为手机管家点击病毒查杀,点击查看,点击解除管控(华为手机,软件下载后,如果桌面

- 第七步.打开手机设置,在设置中找到应用管理打开 找到抖音短视频 找到通知管理
- 打开通知管理,抖竹也是一样
- 第八步.打开手机设置,在设置中找到应用管理打开  $\mathcal{A}$
- 第九步.打开手机设置,在设置中找到应用管理打开 找到抖音短视频  $\mathcal{R}$ 
	- 第十步.进入软件抖竹弹出无障碍服务界面,点击开启 进入无障碍找到抖竹打开
- 点击,这是很多人的人,也是从行机的人,也是从行机的人,也是从行机的人,也是从行机的人,也是从行机的人,也是从行机的人,也是从行机的人,也是从行机的人,也是从行机 障碍---点击进去找到抖竹进行开启)
- $($
- 
- -
	-
	-